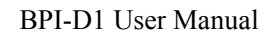

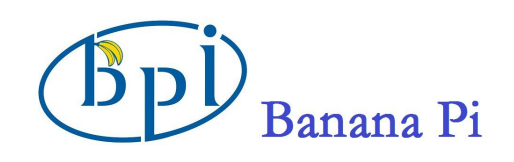

# **SinoVoip Co.,Limited BPI-D1**

# **User Manual 2.0**

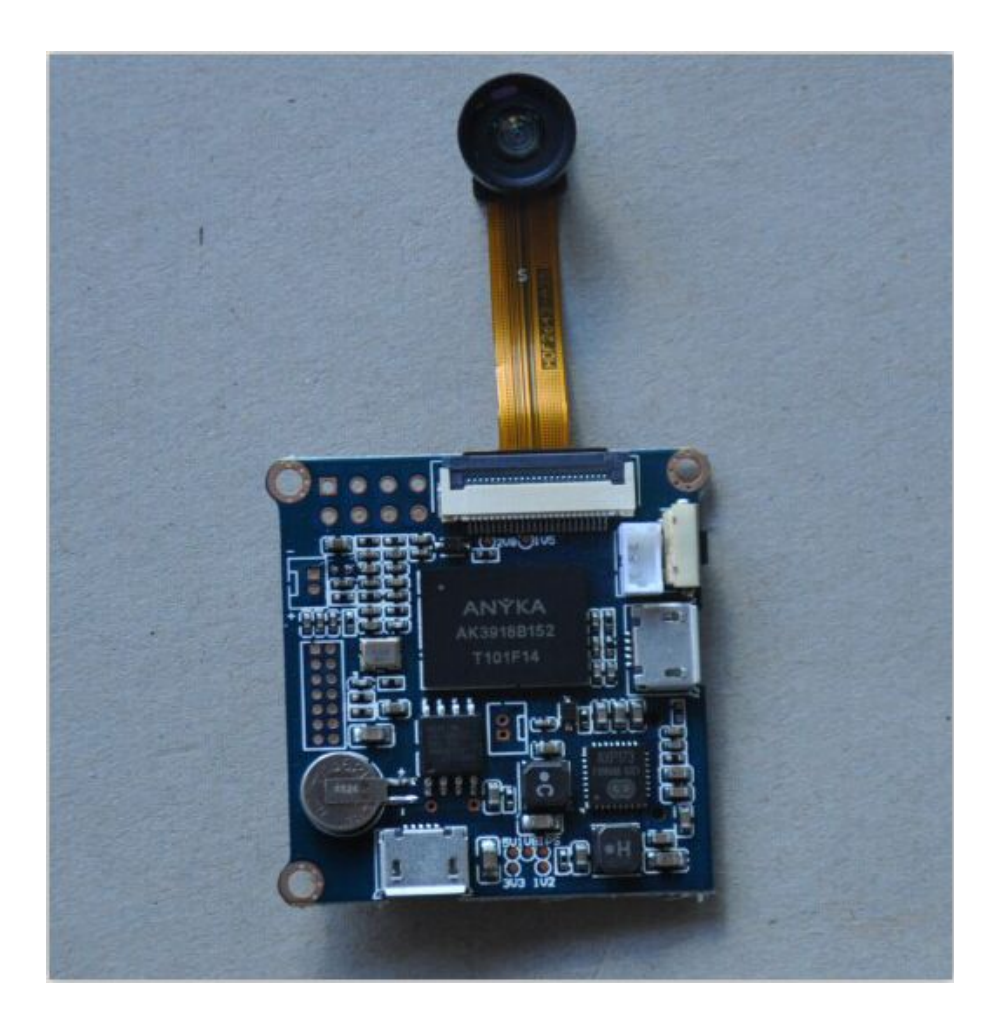

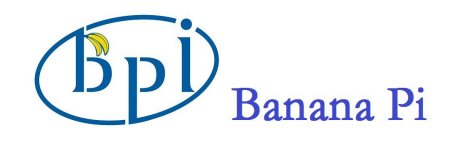

## **Table of Contents**

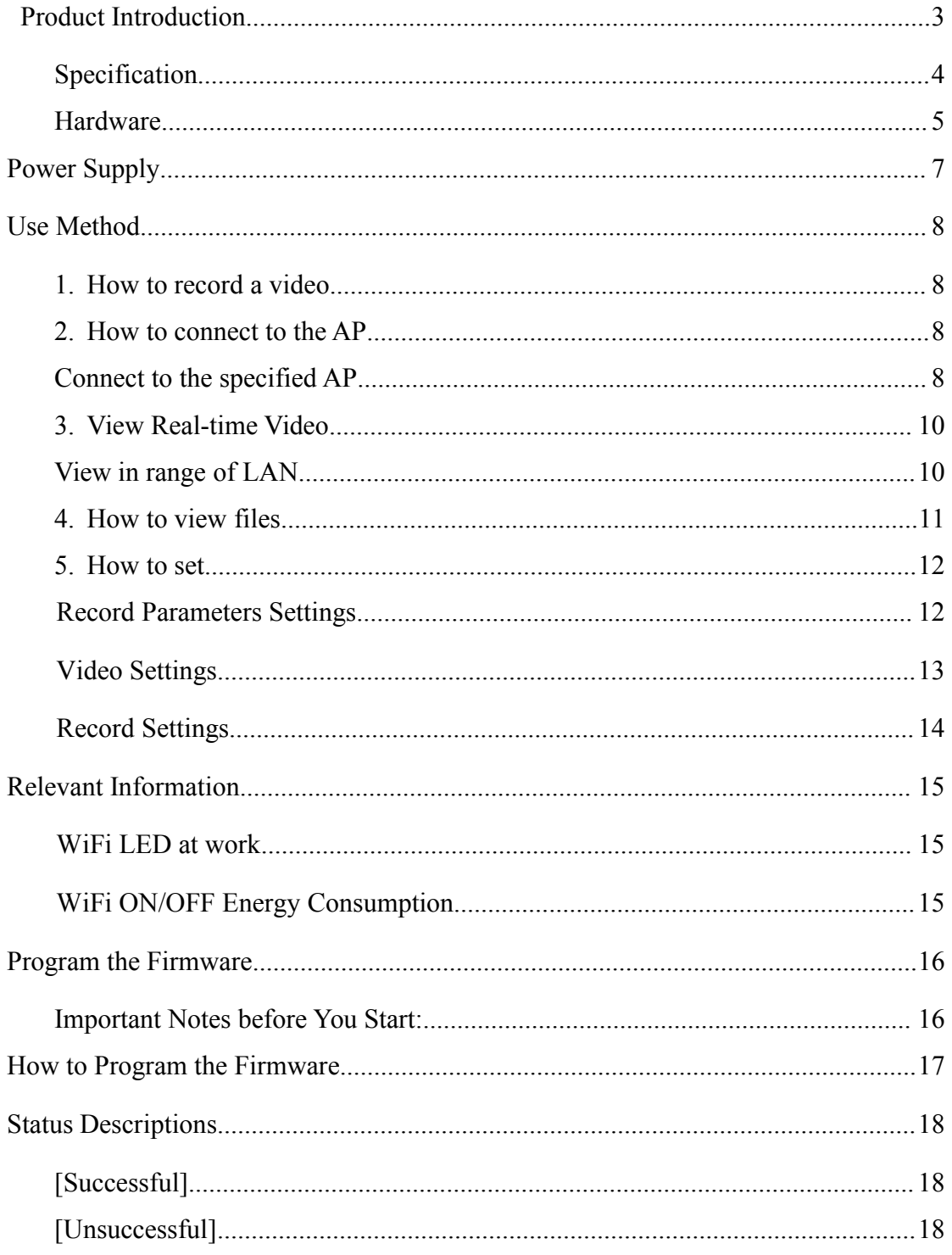

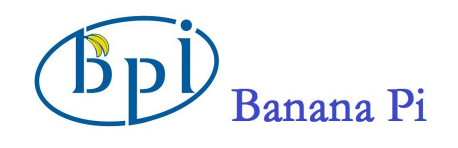

#### <span id="page-2-0"></span>**Product Introduction**

The BPI-D1 is the smallest open-source development board around, with a built-in HD mini camera. At 38mm (w) x38mm (l) and weighing in at 10g, it's much smaller and lighter than any mini-cam or camera board out there. It allows you to create and customize your own mini-cam and can be a valuable part of any cool hardware you are working on. The BPI-D1 prides itself on providing high-resolution image quality: Both video and photos are captured at 1280x720p with a video capture rate of 30 fps.

The BPI-D1 is designed specifically to give you all the multimedia tools you need in one small package. Simply connect to an external battery source (with your desired power capacity), and the BPI-D1 does the rest: there's a HD mini-cam, audio sensor, microphone, CPU, GPIO, WiFi, and more - you name it, the BPI-D1 has it.

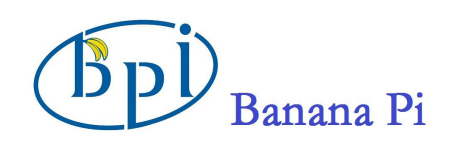

## **Specification**

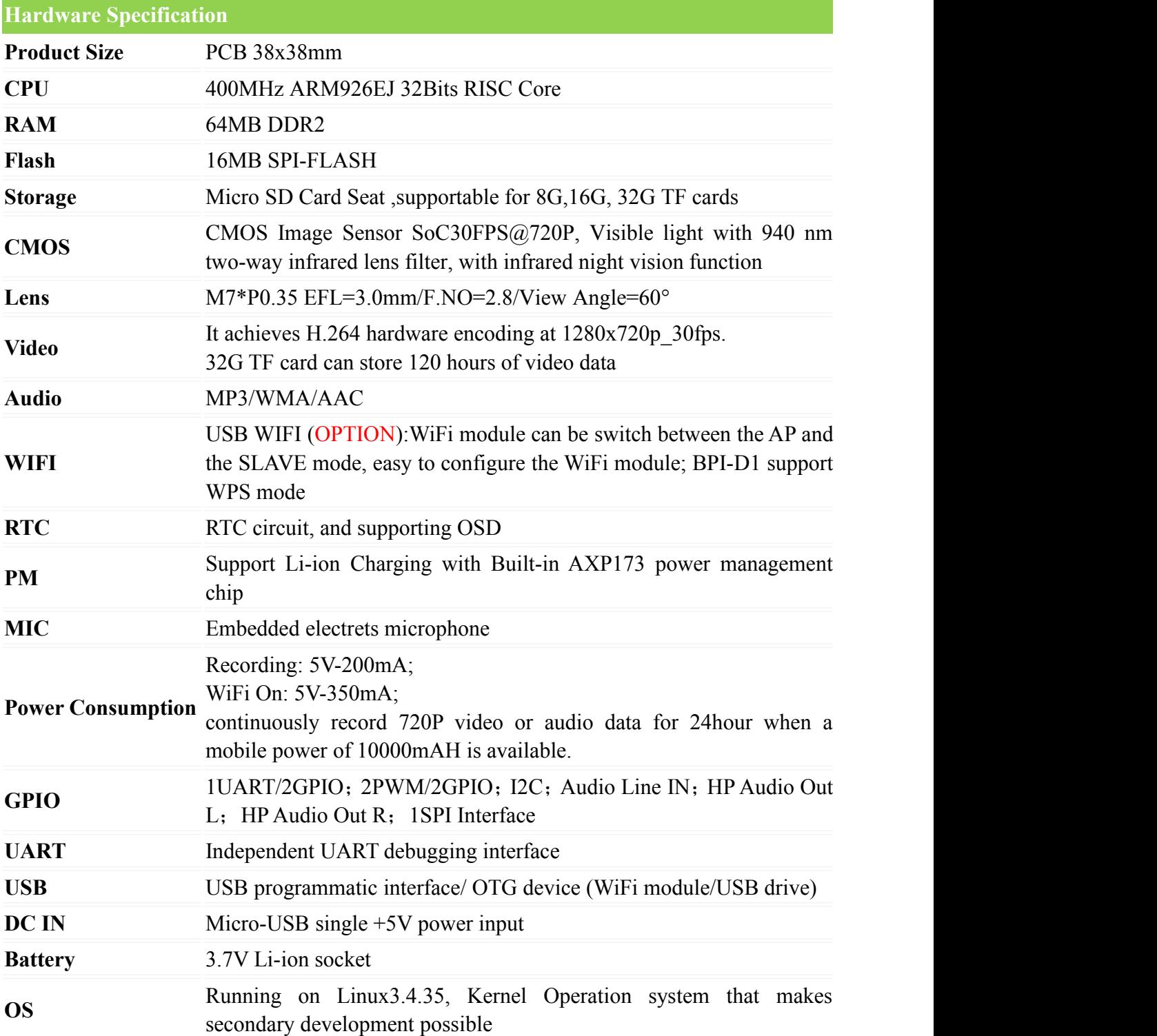

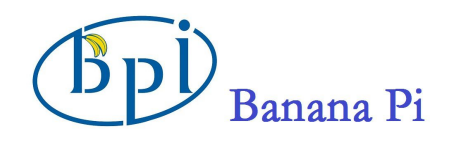

BPI-D1 User Manual

## <span id="page-4-0"></span>**Hardware**

## · **Product Image**

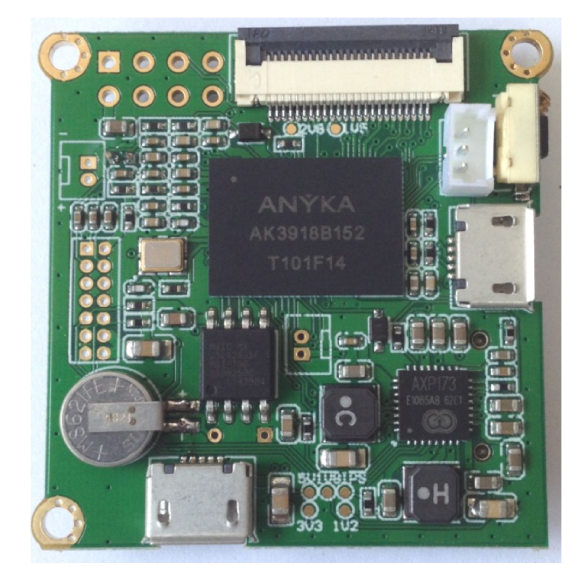

**(Figure 1-Front) (Figure 2-Back)**

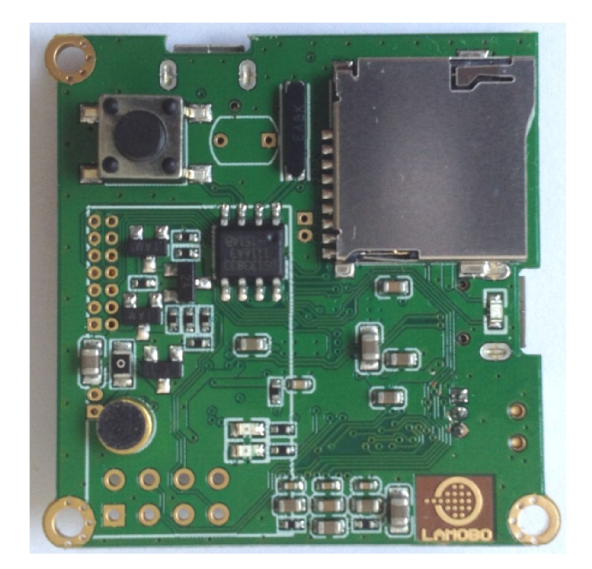

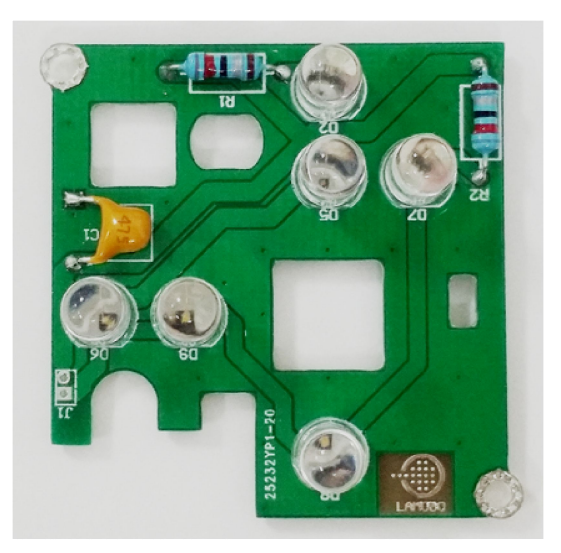

**(Figure 3-Night Vision Module)**

·

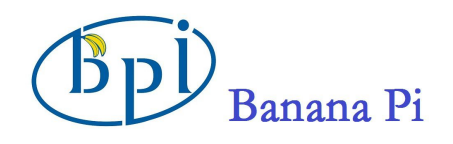

## · **Interface:**

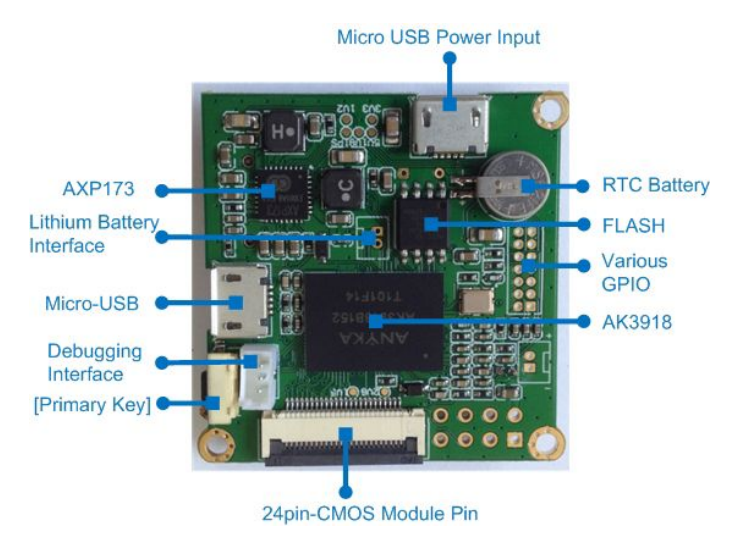

**(Figure 4-Front Interfaces)**

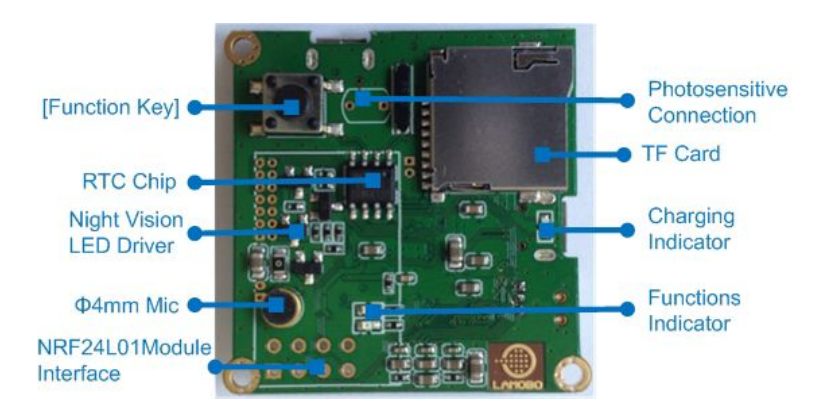

**(Figure 5-Back Interfaces)**

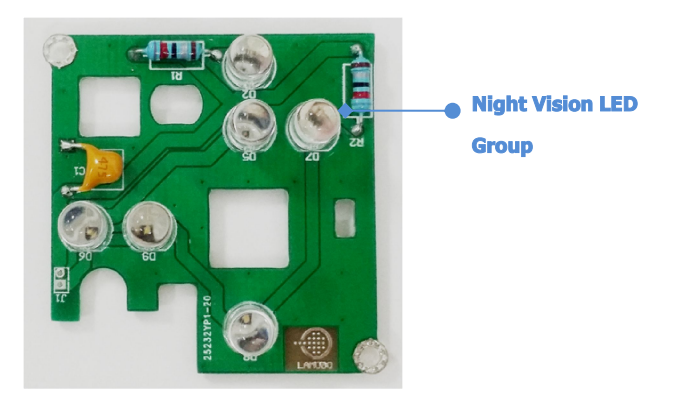

**(Figure 6-Night Vision Module Interfaces)**

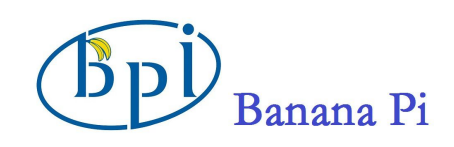

## **Power Supply**

**Battery mode:** Built-in lithium battery power supply independently.

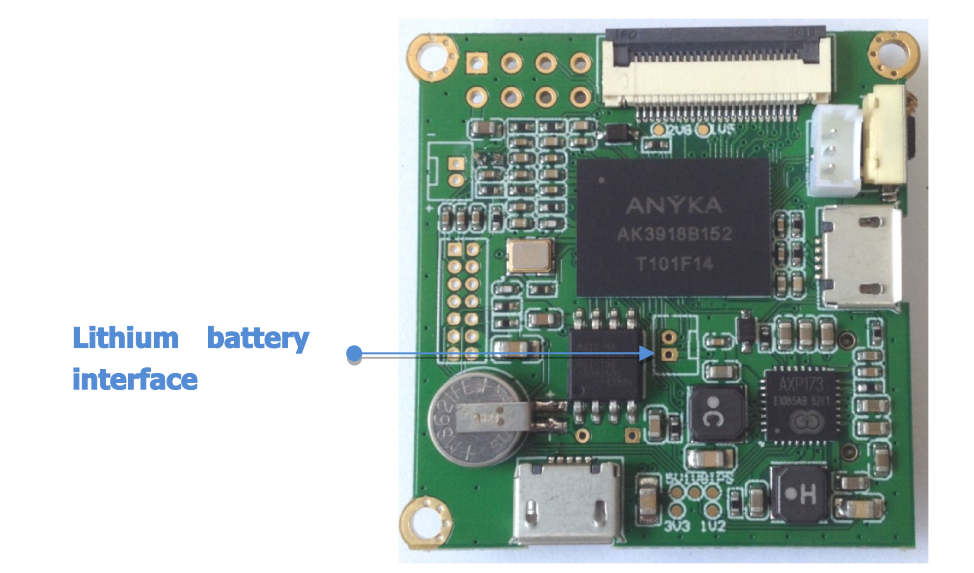

**(Figure 7)**

**External power supply mode:** DC-micro-USB power cable at the same time for charging the BPI-D1 built-in lithium battery.

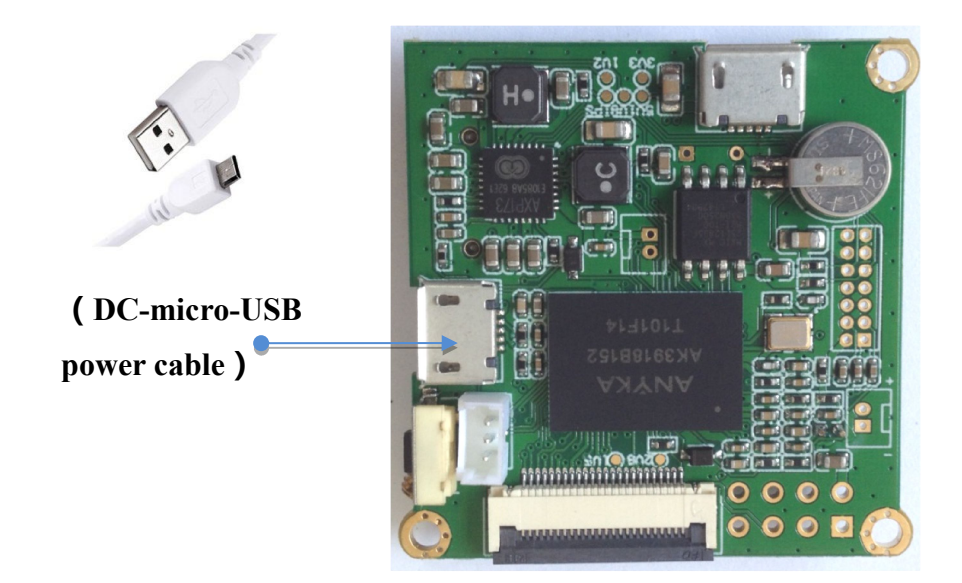

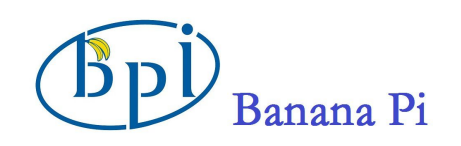

#### **(Figure 8)**

### <span id="page-7-1"></span><span id="page-7-0"></span>**Use Method**

#### **1. How to record a video**

In a fully charged or connecting micro - power USB cable, BPI-D1 will automatically start the default set of video application. Start recording the video and sound and generate file storage to TF card. Recorded 30 minutes to automatically generate and save for a video file. Click the "function key " button, then manually stop recording the current task and generate a complete video file, start the next record files after 10 seconds.

#### **2. How to connect to the AP**

#### **Connect to the specified AP**

The USB-WiFi module is connected to the USB interface of OTG. Press the BPI-D1 "primary key" button, green LED will keep long bright after flashing about 8 seconds; it means BPI-D1 work in AP mode.

- 1) Connect any mobile devices (e.g. Smartphone, tablet or computer) to the WiFi connection **"SSID= XXX\_D1\_A39XXX**" and enter the default password "**12345678**".
- 2) In Internet Explorer, enter the FTP address "ftp://192.168.0.1". **(user name: admin, password: admin)**
- 3) Click "Ethernet", select one of the available WiFi. The SSID parameter will be displayed in the above, click password blank and enter the known password, then click the "save". After flashing on the screen, four parameters in the form disappeared that the connection is successful.
- 4) Click on the (39) Boot/WPS button, BPI-D1 switches to slave mode; you will see LED flashes from fast into slow, which has been connected to the specified WiFi-AP.

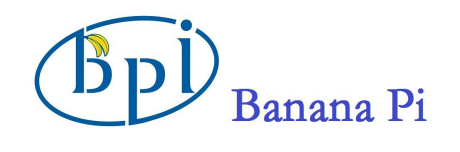

| Network Setup                                           |                |                                                                            | Wireless Network              |              |                   |             |  |
|---------------------------------------------------------|----------------|----------------------------------------------------------------------------|-------------------------------|--------------|-------------------|-------------|--|
| Ethernet<br>Step 1<br>Wireless<br>SoftAP<br>Video Setup |                | Wireless Network SSID:<br>Wireless Network Mode:<br>Security:<br>Password: | wise<br>Infra<br>WPA/WPA2 PSK |              |                   |             |  |
| Video                                                   |                | Step 3                                                                     |                               |              |                   |             |  |
| Image                                                   |                |                                                                            | Add<br>Search                 |              | Step 4<br>Save    |             |  |
|                                                         |                |                                                                            |                               |              |                   |             |  |
| Recorder                                                | No.            | Wireless Network SSID                                                      | Wireless Network Mode         | Security     | Connection status | Signal      |  |
| User Control                                            |                |                                                                            |                               |              |                   |             |  |
| User settings                                           | $\mathbf{1}$   | YUGH                                                                       | Infra                         | WPA/WPA2 PSK | Unconnected       | middle      |  |
|                                                         | $\sqrt{2}$     | davy                                                                       | Infra                         | WPA/WPA2 PSK | Unconnected       | middle      |  |
| System Setup                                            | 3              | Step 2<br>wise                                                             | Infra                         | WPA/WPA2 PSK | Unconnected       | strong      |  |
|                                                         | $\overline{4}$ | anfangtest001                                                              | Infra                         | WPA/WPA2 PSK | Unconnected       | middle      |  |
| Factory Reset                                           | 5              | 84-5B09                                                                    | Infra                         | NONE         | Unconnected       | middle      |  |
|                                                         | 6              | test                                                                       | Infra                         | WPA/WPA2 PSK | Unconnected       | middle      |  |
| App Update                                              | $\overline{7}$ | 87-4X07                                                                    | Infra                         | NONE         | Unconnected       | middle      |  |
| Server Restart                                          |                |                                                                            |                               |              |                   | $\ddotmark$ |  |

**(Figure 9)**

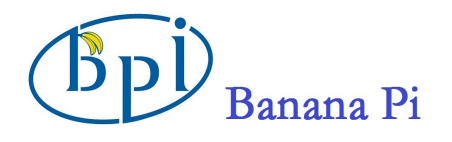

#### <span id="page-9-0"></span>**3. View Real-time Video**

#### **View in range of LAN**

At present, viewing real-time video can be achieved in the LAN through VLC player or MX Player. If the two players installed on your PCs or mobile devices, it could be view via network stream. To do this:

**【Notes】:** Just take the case of VLC player.

- $\Omega$  Install VLC player on your PCs or mobile devices.
- 2 Connect any mobile devices (e.g. Smartphone, tablet or computer) to the WiFi connection "SSID= XXX\_D1\_A39XXX" and enter the default password "12345678".
- 3 Open VLC player and click  $\frac{1}{2}$  and open network stream.

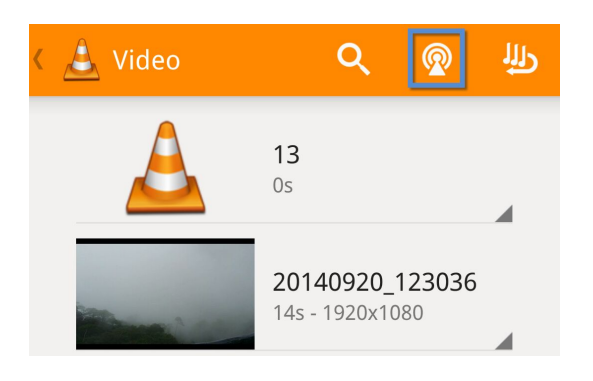

4 Enter the AP of BPI-D1"rtsp://192.168.0.1", click "open" and view the real-time video.

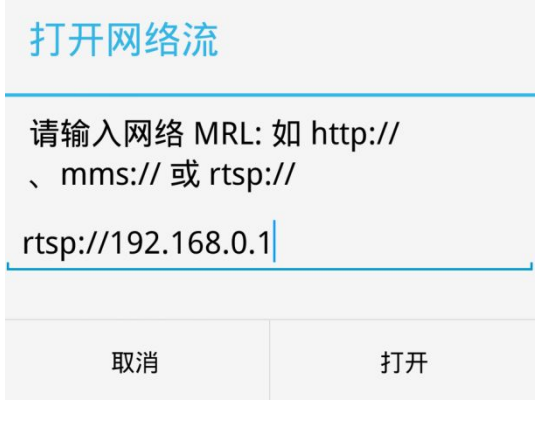

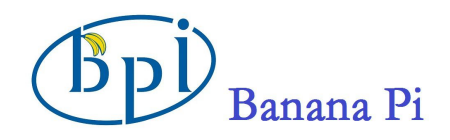

<span id="page-10-0"></span>**[Reminder]:** Real-time video may be delay, which related to the network transmission.

#### **4. How to view files**

**Option** ①: Remove the SD card from the board and insert it into the SD card reader of a computer.

**Option**  $\mathcal{D}$ : Battery mode, using micro-USB data cable to connect the BPI-D1 and PC. PC client can access the contents of TF card through the data cable, while charging the lithium battery.

**[Reminder]:** Micro-USB interface supports USB flash disk connected through USB female port of OTG cable, Support directly copy files from the TF card to the external USB drive.

**Option** ③ **:** Connect PC or mobile devices to the SSID access point named"XXX\_D1\_A39XXX", and access files at the FTP address ftp://192.168.0.1.

**[Reminder]:** Support IE, Chrome, Opera, Safari or Firefox browser login FTP to view or download. If you need play the video you will need to install player support for H.264 or MJPEG decoding format.

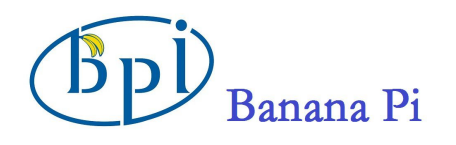

#### <span id="page-11-1"></span><span id="page-11-0"></span>**5. How to set**

#### **Record Parameters Settings**

When BPI-D1 power is ON, video recording will start automatically according to the default set. If you want to set the BPI-D1 video parameters, you can refer to the following steps:

1. Switch on the WiFi and switch to the AP mode ( The LED light will remain steady). Connect any mobile devices (e.g. Smartphone, tablet or computer) to the WiFi, connection "**SSID= "XXX\_D1\_A39XXX**" and enter the FTP address "ftp://192.168.0.1".

**[Reminder]: User Name:** admin; **Password:** admin

2. Click the "Video Settings" or "Record Settings" can adjust the record parameters.

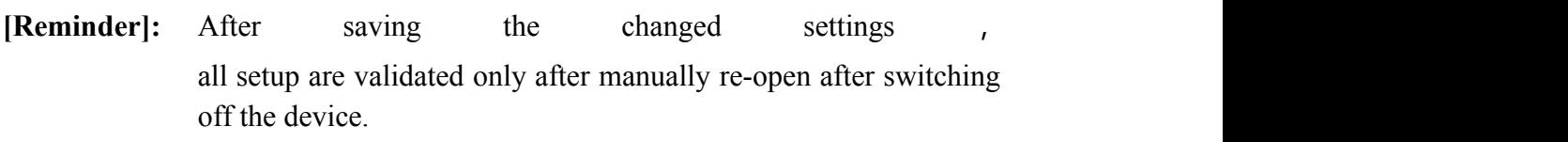

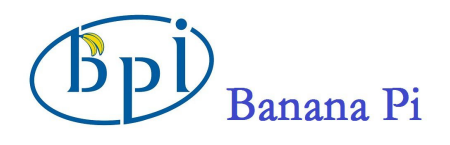

#### <span id="page-12-0"></span>**Video Settings**

"Video" related to the format of the final recorded and resolution, devices support the two coding formats which are H.264 and MJPEG; relevant parameters can be set manually according to the required. After setting, click "Save".

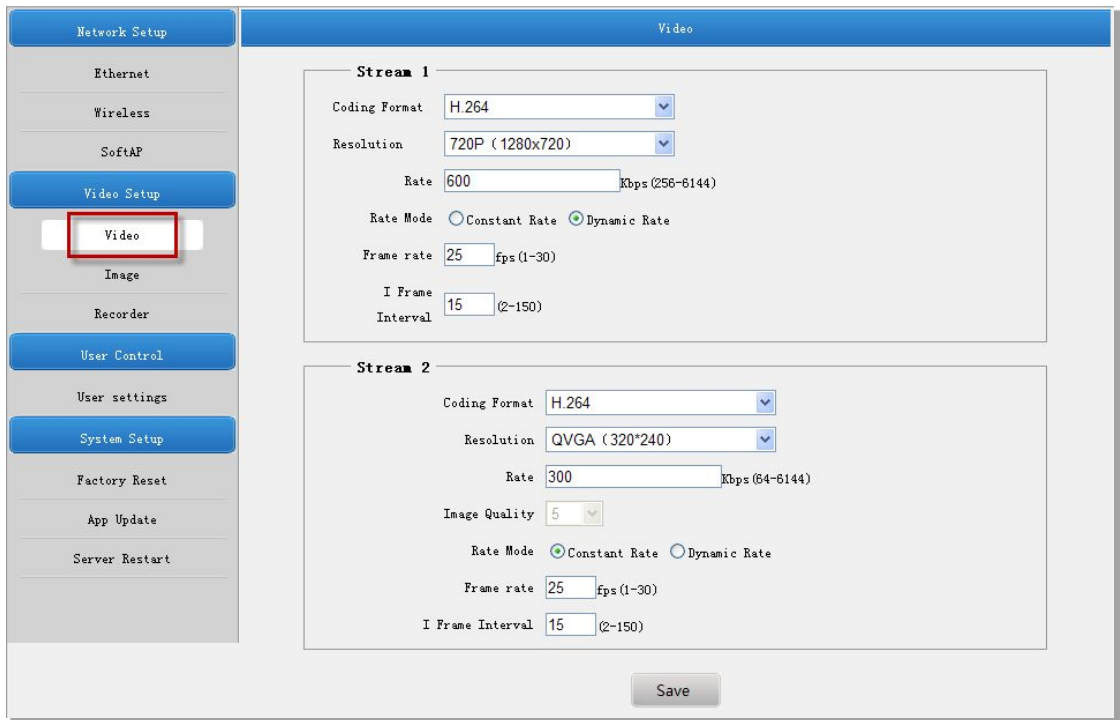

**(Figure 10)**

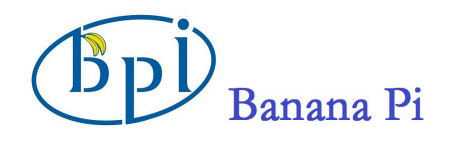

#### <span id="page-13-0"></span>**Record Settings**

"Record "related to recording save time, the number of video files and the size of video files, devices support the two coding formats, setting Loop Recording Time and Timed Loop Recording; relevant parameters can be set manually according to the required. After setting, click "Save".

**Video Stream:** Choose the two streams in the "Video" which are H.264 and MJPEG.

**Loop Recording Time:** Finish a video and save a file according to setting recording time.

**Timed Loop Recording:** Start recording according to Loop Recording Time setting after switch on the device, beyond the setting time automatically stop recording.

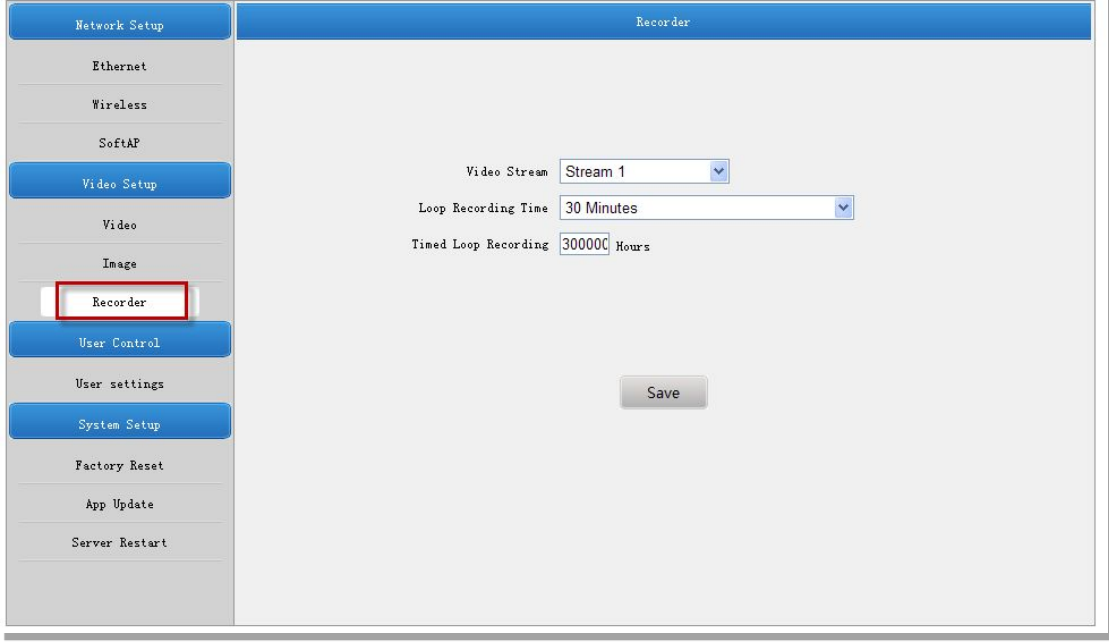

**(Figure 11)**

**[Reminder]:** Video resolution depends on choosing a different video stream, and the generated video file size will be different.

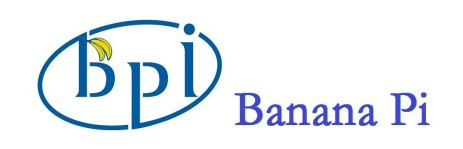

#### <span id="page-14-1"></span><span id="page-14-0"></span>**Relevant Information**

#### **WiFi LED at work**

BPI-D1 "function key" button, click open WiFi AP mode, and then click close. "Green" LED "will flash for about 8 seconds:

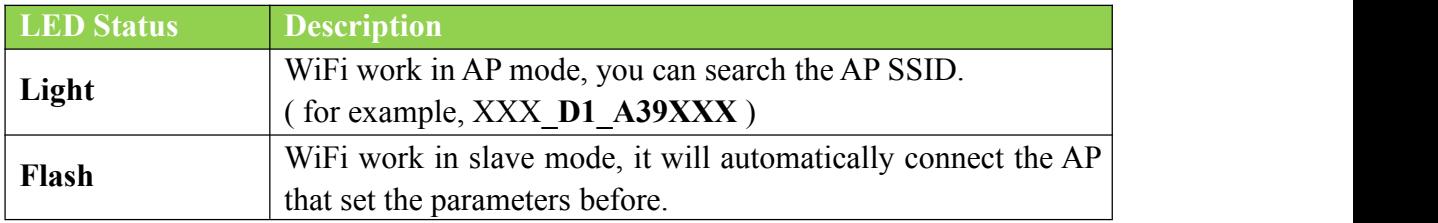

#### **WiFi ON/OFF Energy Consumption**

WiFi ON/OFF to save the power consumption, the two statuses generally as follows:

- 1. WiFi OFF, BPI-D1 is recording and saved to TF card, current 5V power is about 250mA.
- 2. WiFi ON, BPI-D1 is recording and saved to TF card, at the same time BPI-D1 connected to the network through WiFi, current 5V power is about 350mA.
- 3. It can be used to predict 500mah lithium batteries can maintain BPI-D1 work 1 to 2 hours.

#### **Program the Firmware**

#### **Important Notes before You Start:**

- 1. You must use the compatible version of the firmware programingsoftware with source codes.
- 2. The software works on Windows XP Service Pack 3 and newer versions.
- 3. The software file path is located at: **/lamobo.dev/tool/burntool** in the code directory
- 4. Before programming the firmware, please make sure to copy and paste the3compiled files **"zImage," "root.sqsh4," and "root.jffs2"** to the root directory.

(**Note:** The complied files are saved at: **/lamobo.dev/output**)

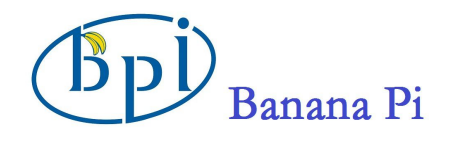

#### <span id="page-15-0"></span>5,image download and forum: <http://www.bananapi.com>

#### **How to Program the Firmware**

1. Battery mode, press and hold the "primary key" 5 seconds off BPI-D1 power. Before the PC inserts BPI-D1 micro -USB programming cable, double-click firm programming tools icon, runs the burn tool. Holding down the "function key" and the micro - USB programming cable connecting to the PC, the module enters the programming mode. At this time BPI-D1 LED no instructions. If there is no lithium battery, you do not need to connect the micro USB power cable.

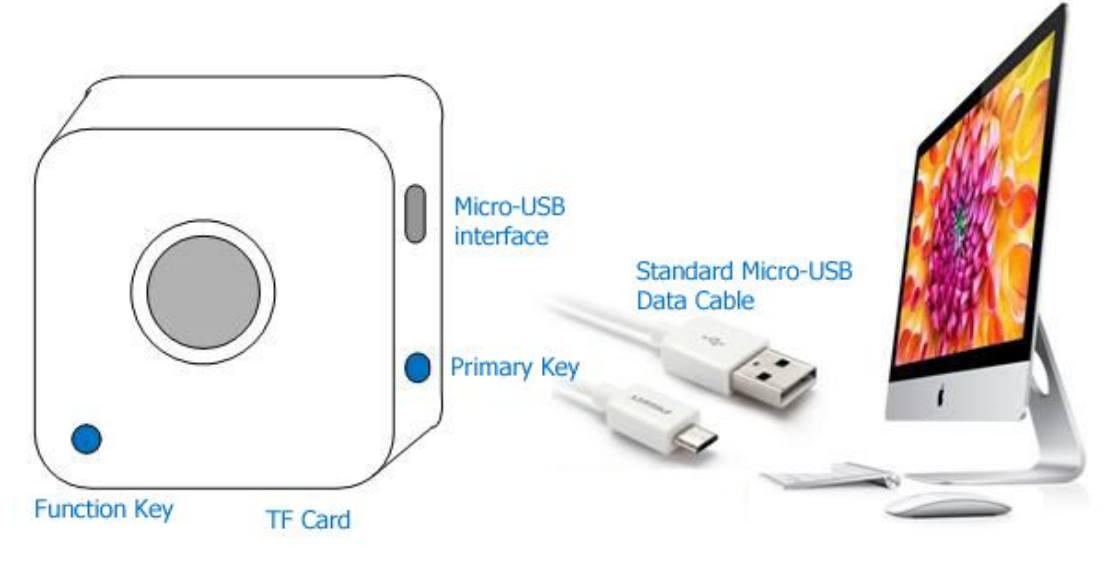

**(Figure 12)**

2. After the PC inserts BPI-D1 micro - USB programming cable, the firm programming tools will detect the launch of the application. Once connected, a yellow status bar will appear next to the device in the window, and the status will show "Ready" (please recheck and repeat the steps above if no response). Press the "Start" button on the top to start the firm programming automatically.

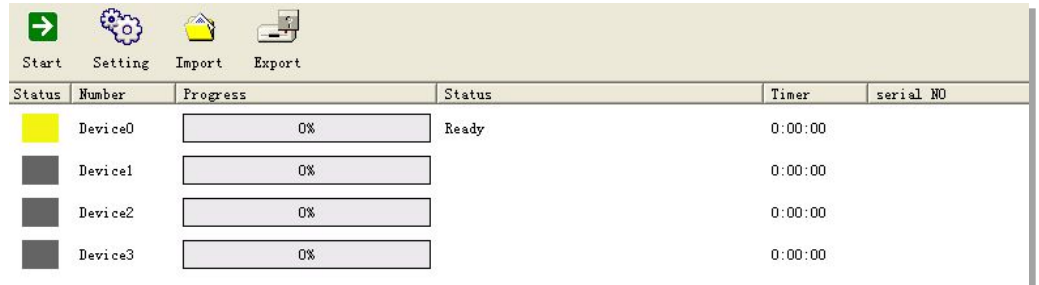

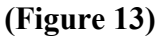

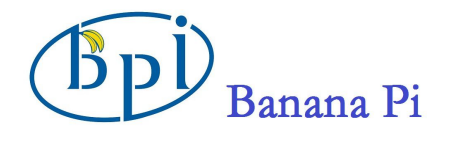

<span id="page-16-1"></span><span id="page-16-0"></span>3. Burning completed, micro-USB data cable disconnected with PC.

#### **Status Descriptions**

The status, progress and elapsed time will appear in the programming window.

#### **[Successful]**

Once the status and progress bar turn green, the progress bar reaches 100%, and the status reads "Completed, "the firmware has been programmed successfully.

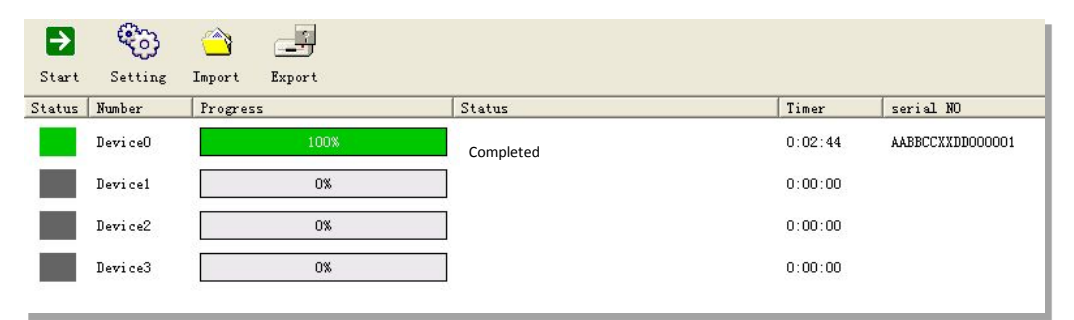

**(Figure 14-Programing Successful)**

#### **[Unsuccessful]**

When the status and progress bar turn red, the status area will display one of several error messages, indicating an unsuccessful programming attempt.

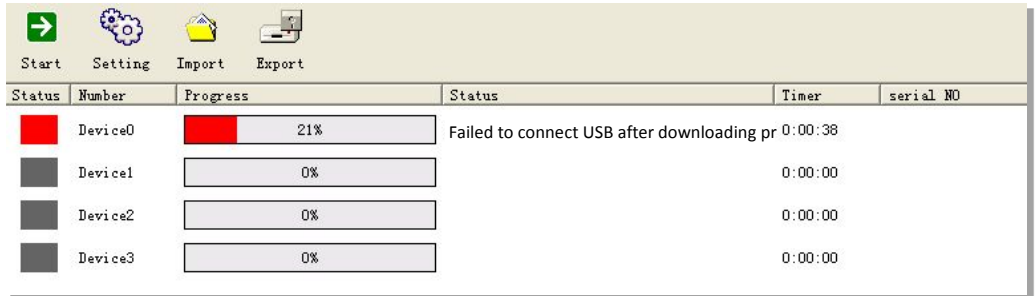

**(Figure 15-Unsuccessful Programming)**

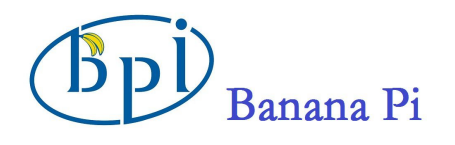

### **If the operation is unsuccessful, please retry after adjusting the following settings:**

1. Click Settings, select "Researcher" as the User Name, leave the Password blank, and then select "OK".

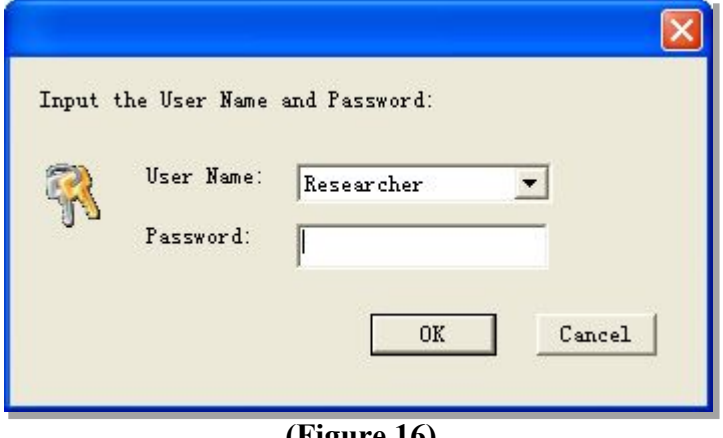

**(Figure 16)**

2. Choose "General" on the left-side menu and check the two boxes "force write to the Mac address" and "force write serial number," and then select "OK."

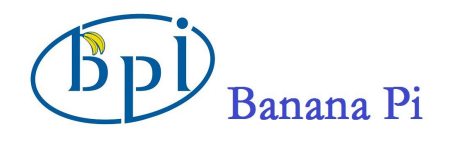

3. Repeat steps 1-3 in the "How to Program the Firmware" and try again.

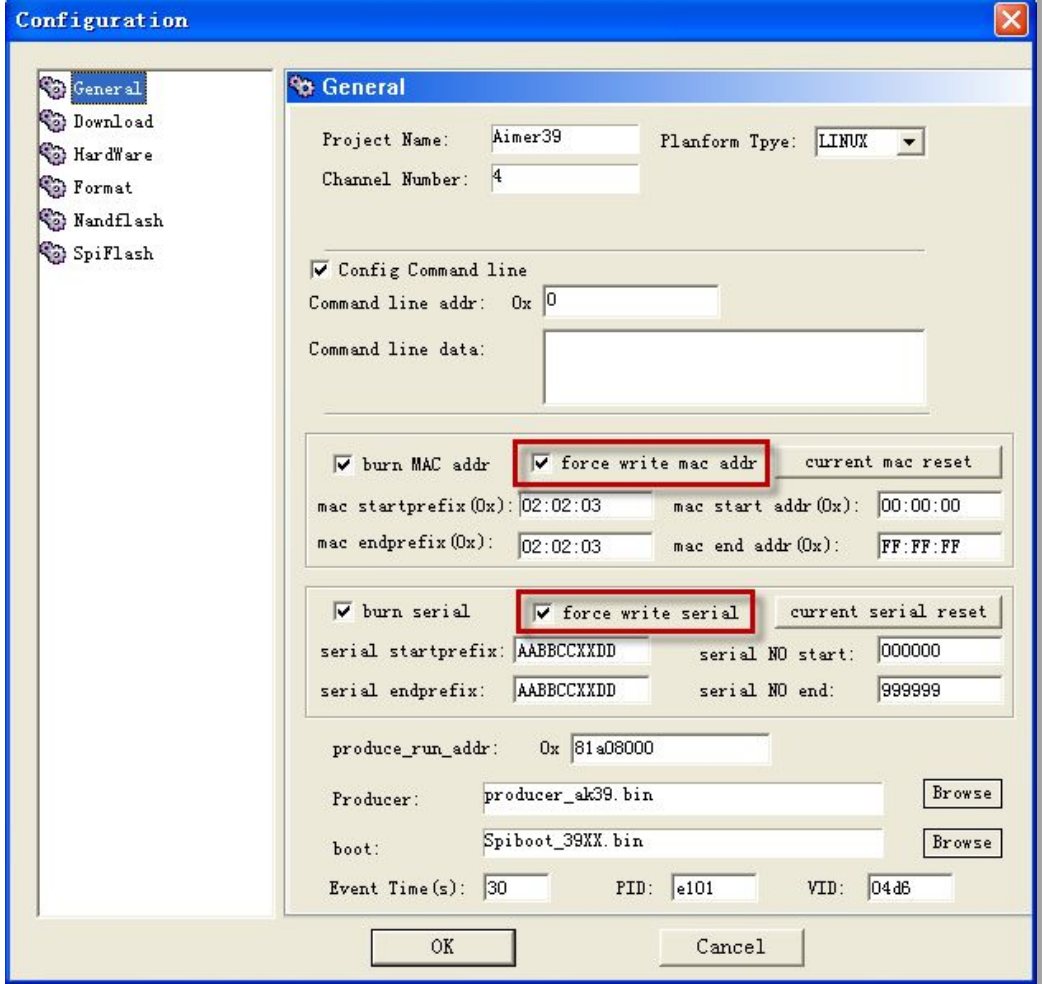

**(Figure 17)**